Webmail 使用說明

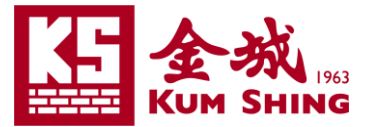

### 這份文件會包含以下部份:

- 登入 Webmail
- 登出 Webmail
- Webmail 新功能介紹
	- > 加強搜尋功能
	- 文件直接預覽
	- 通訊錄
	- 錯字辨識

### 登入 **Webmail**

請依以下方法登入及登出KS Mail:

1. 直接在網址列鍵入[https://webmail.kumshing.com.hk](https://webmail.kumshing.com.hk/) 或 進入金城網址 [http://www.kumshing.com.hk](http://www.kumshing.com.hk/) → 資源中心 → 網頁 應用程式 KS Mail。

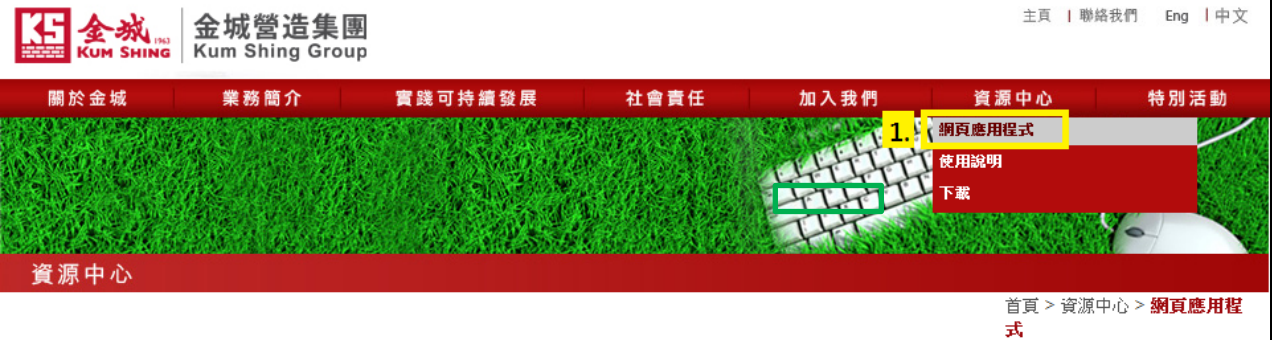

#### 只限職員使用

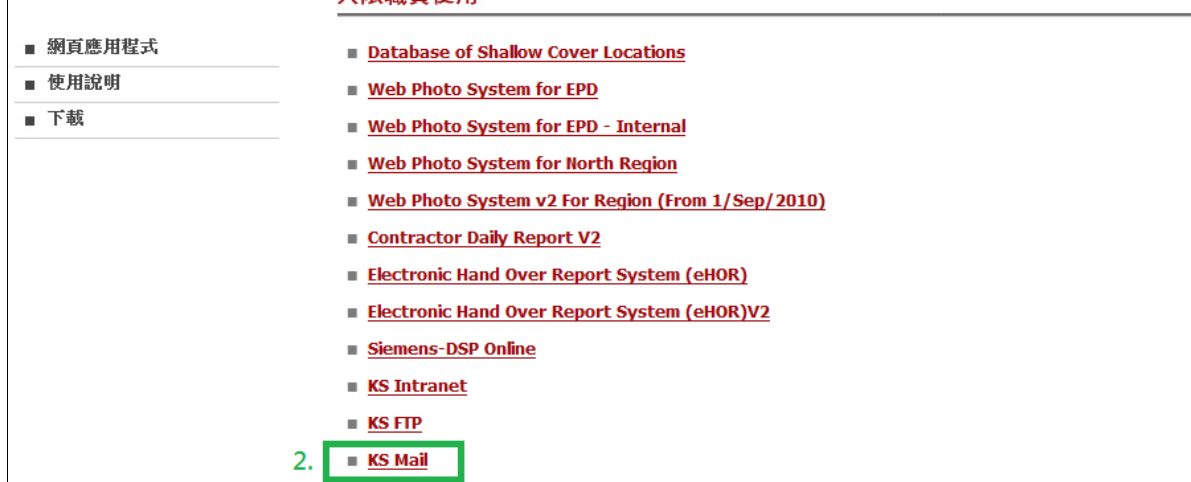

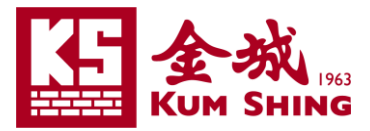

2. 接著便會顯示登入畫面。填上自己的電郵地址及密碼於相應欄位, 按登入便可登入。

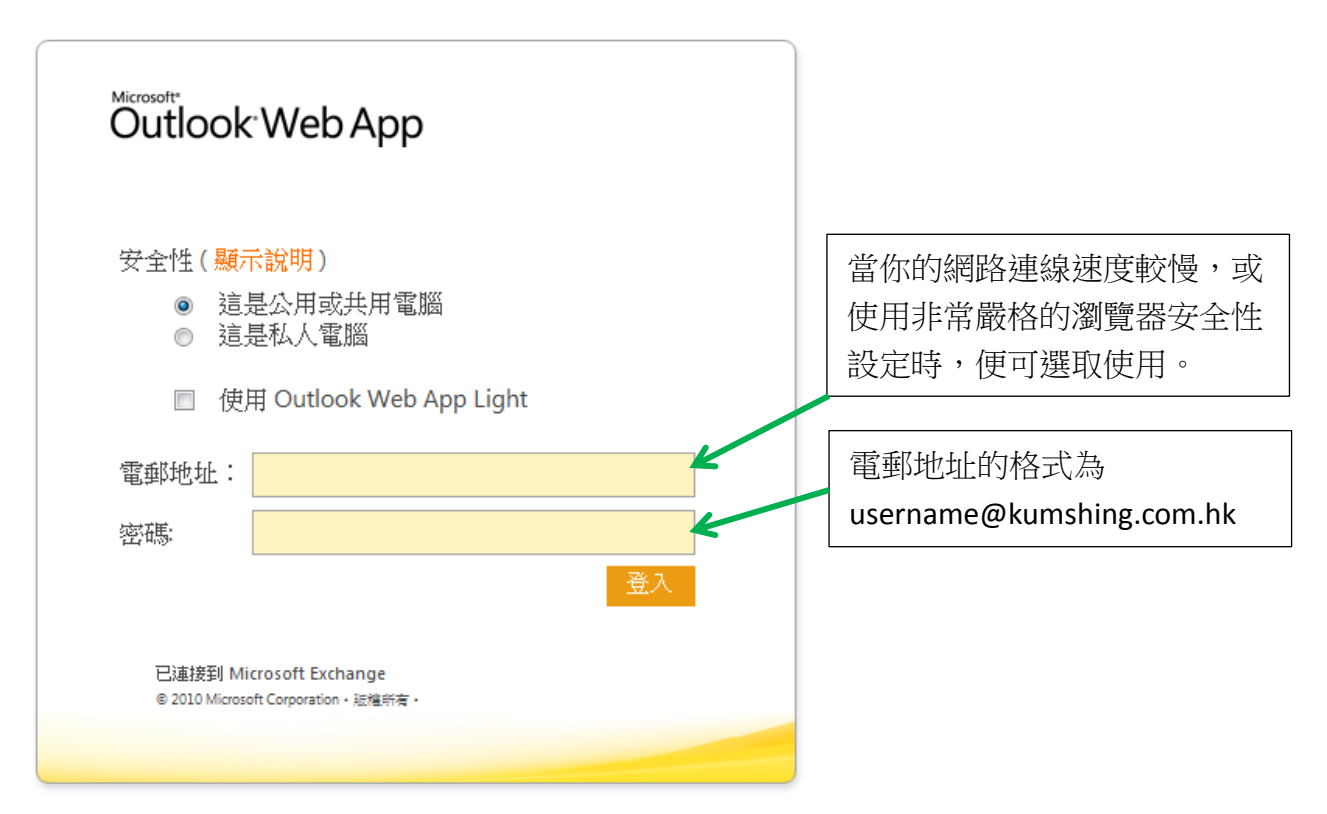

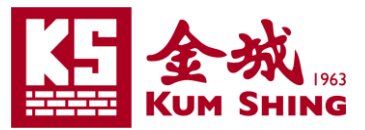

3. 登入後,會跟據登入時的選項顯示不同的使用書面。

#### 一般的使用畫面:

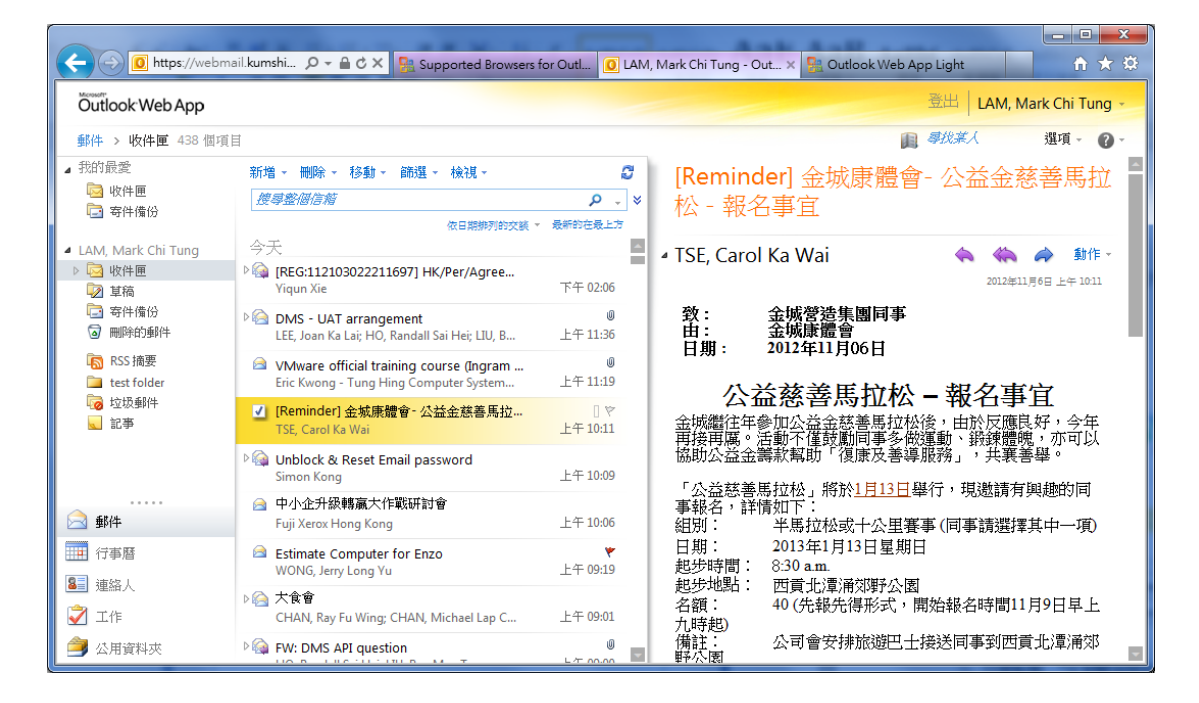

#### Outlook Web App Light 的使用畫面:

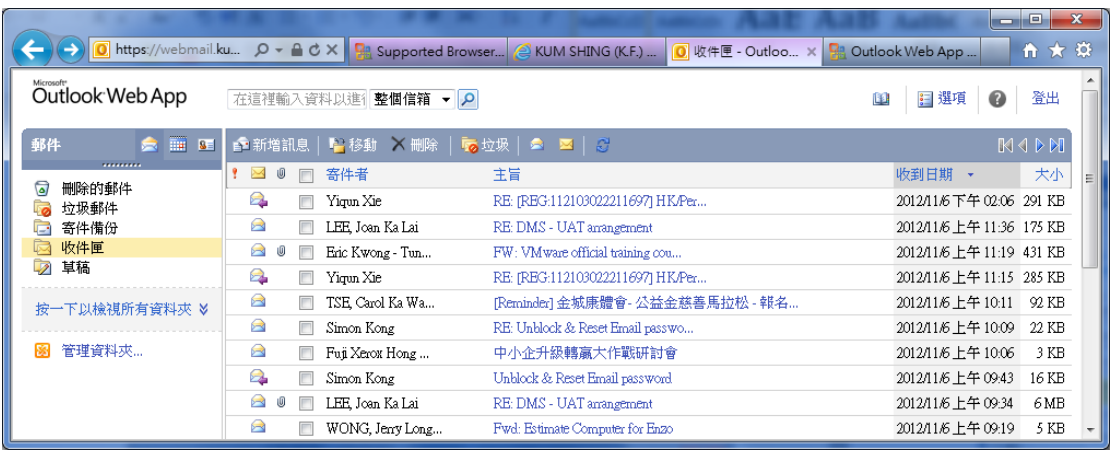

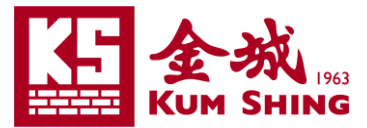

### 登出 **Webmail**

1. 按右上角的 |登出 |。

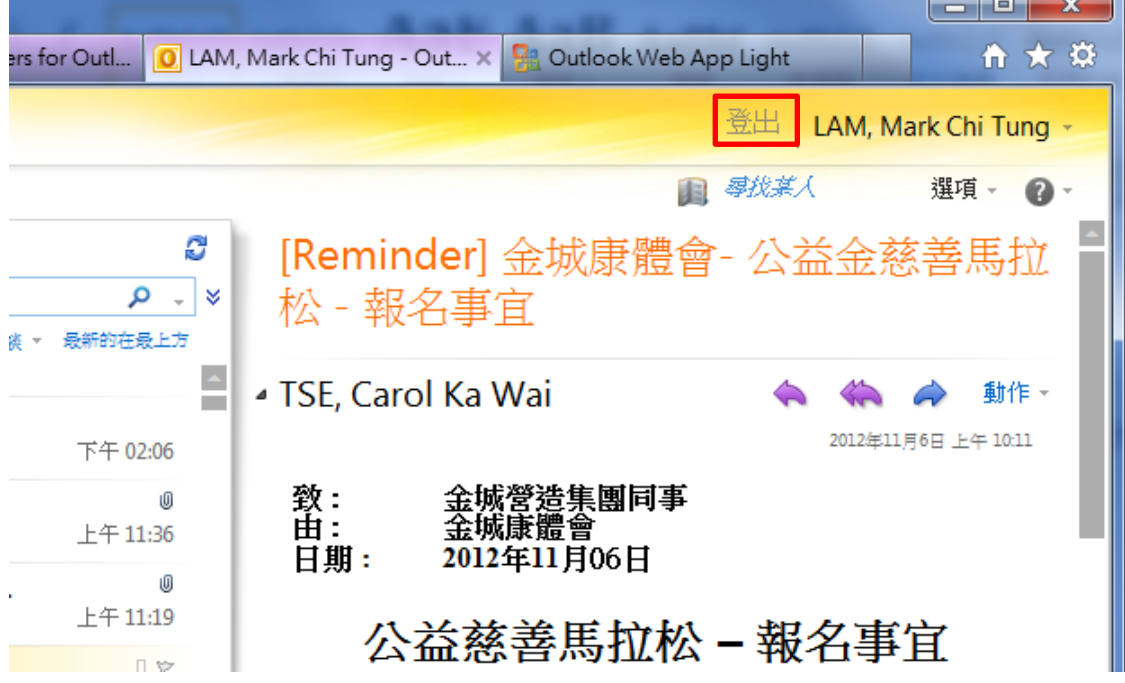

2. 接著便顯示登出畫面,按 | 關閉視窗 | 來完成登出程序。

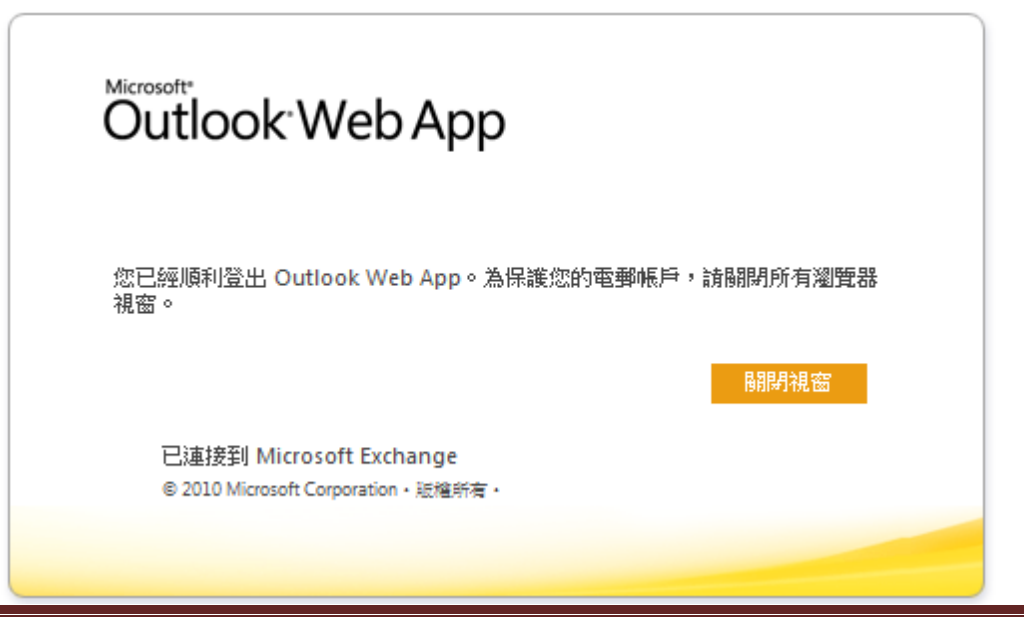

By Mark Lam 4 Last updated: 13Nov2012

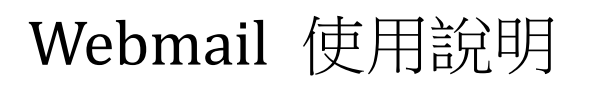

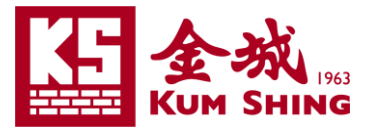

### 3. 按 是(Y) 來關閉瀏覽器。

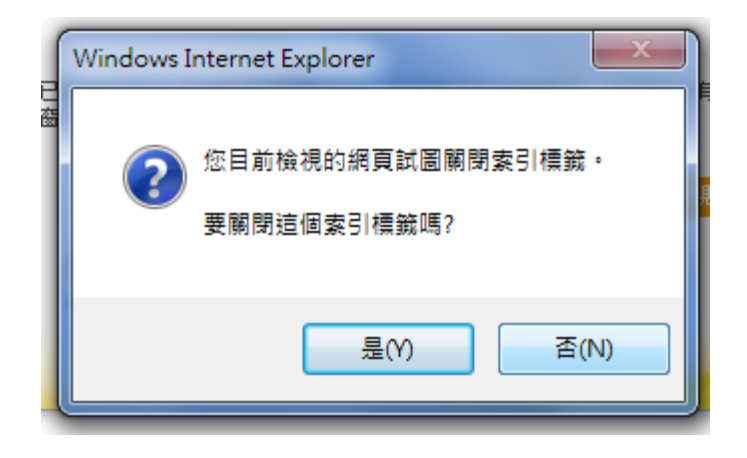

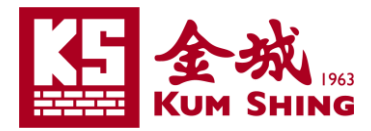

## **Webmail** 新功能介紹

### 加強搜尋功能

電郵和連絡人的搜尋功能大幅度提升,只需鍵入部份關鍵字眼(如: 英 文名稱)便可顯示出結果。

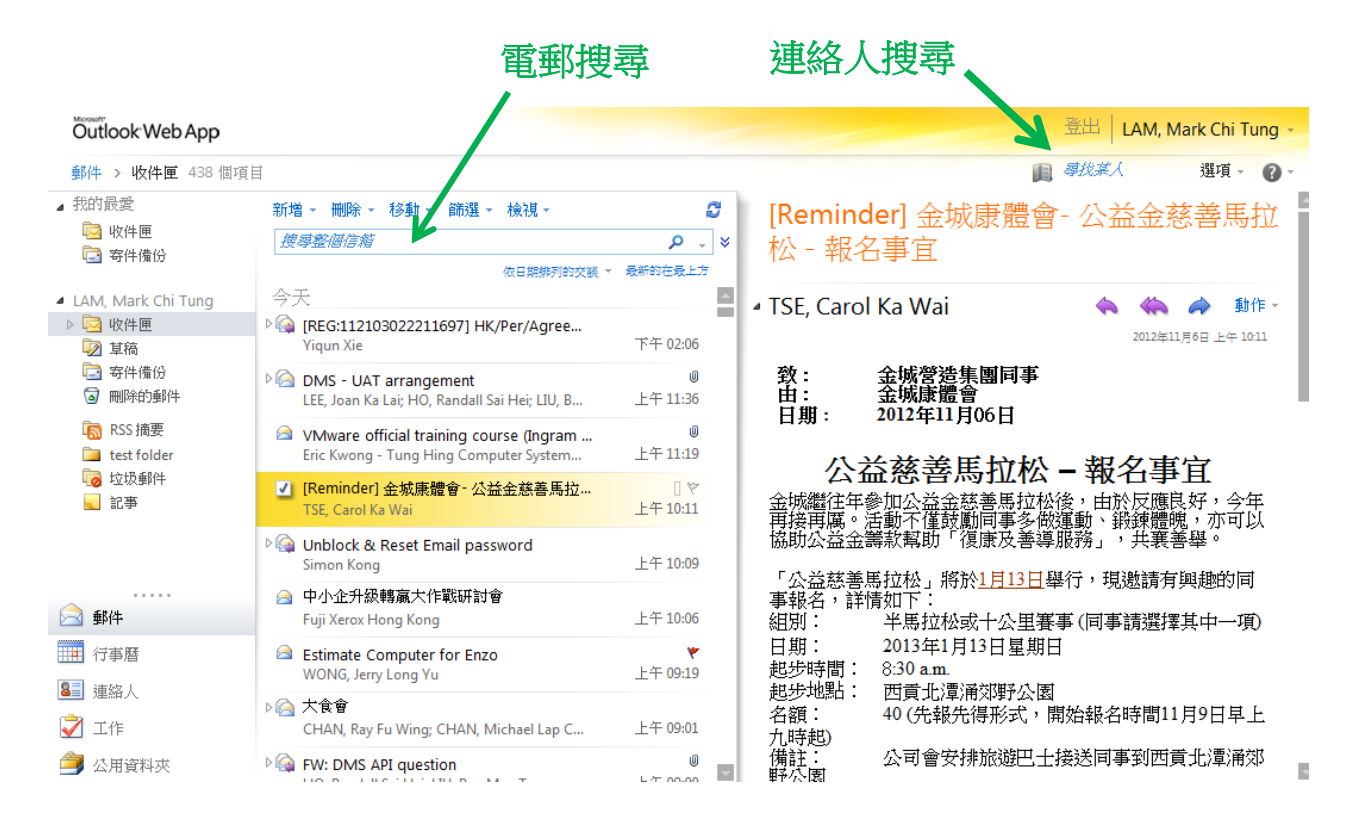

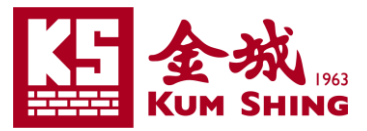

### 文件直接預覽

只需點擊"開啟為網頁", 便無需下載文件, 直接預覽 PDF(\*.pdf)、 Word(\*.doc, \*.docx)、Excel(\*.xls, \*.xlsx)及 Powerpoint(\*.ppt, \*.pptx)格式 的文件。

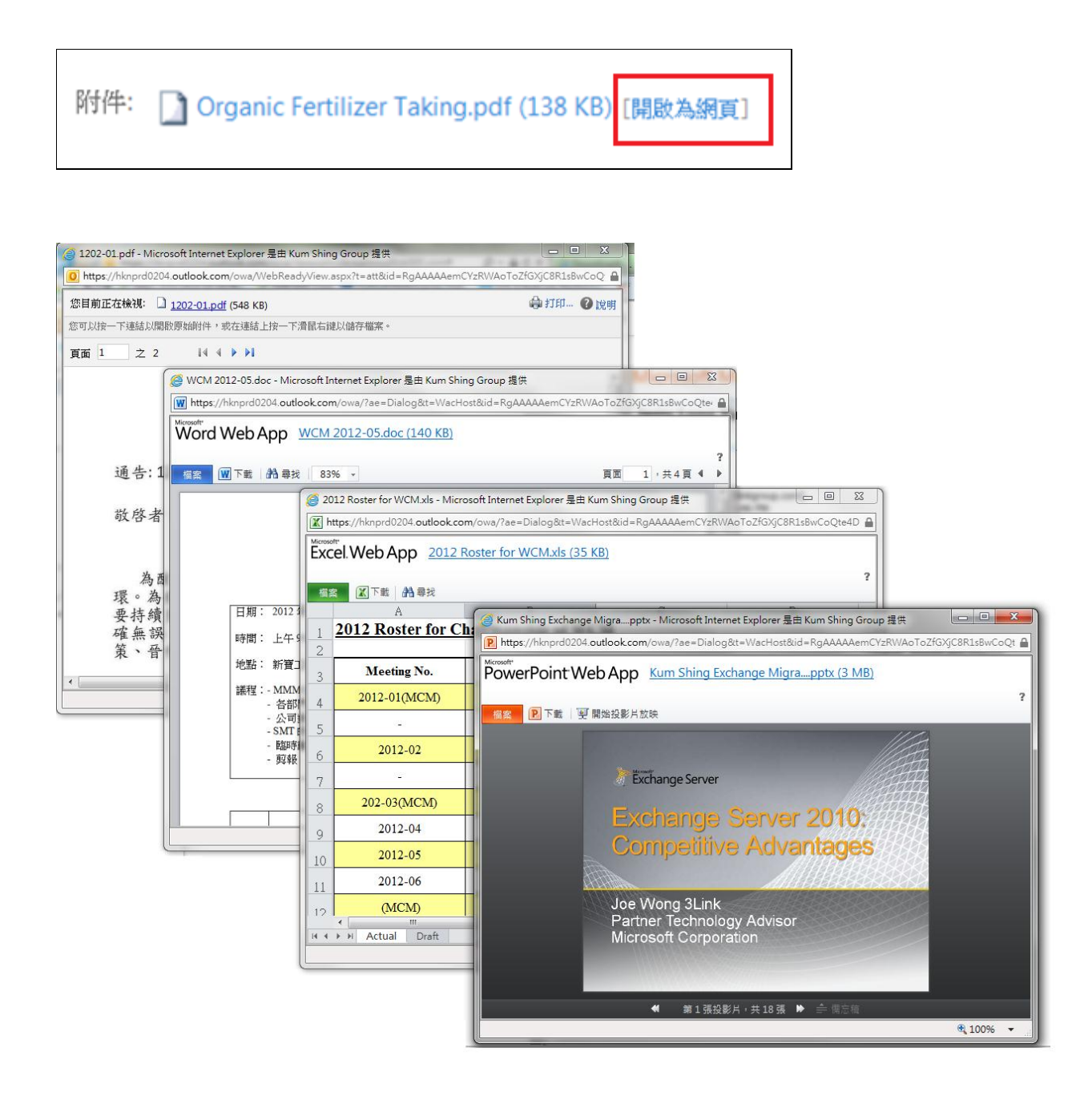

# Webmail 使用說明

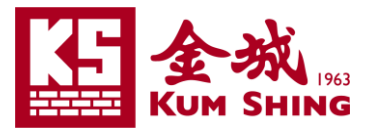

### 通訊錄

追

尋找某人 按紅框的按鈕後便會出現以下視窗:

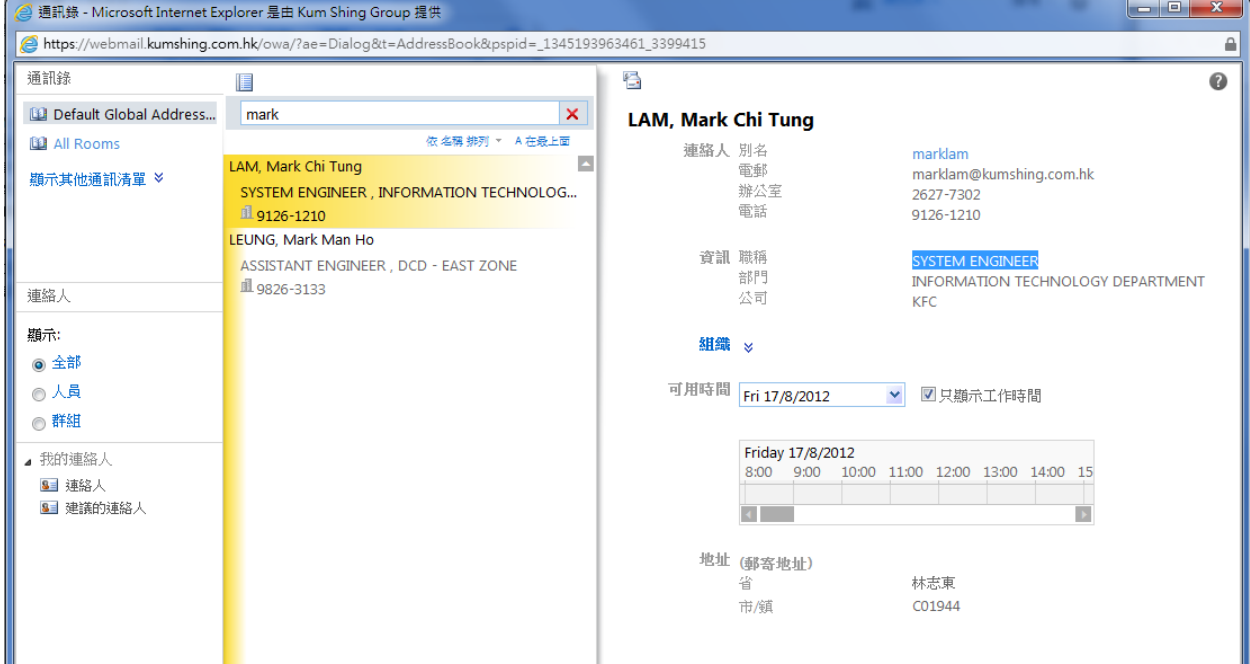

### 錯字辨識

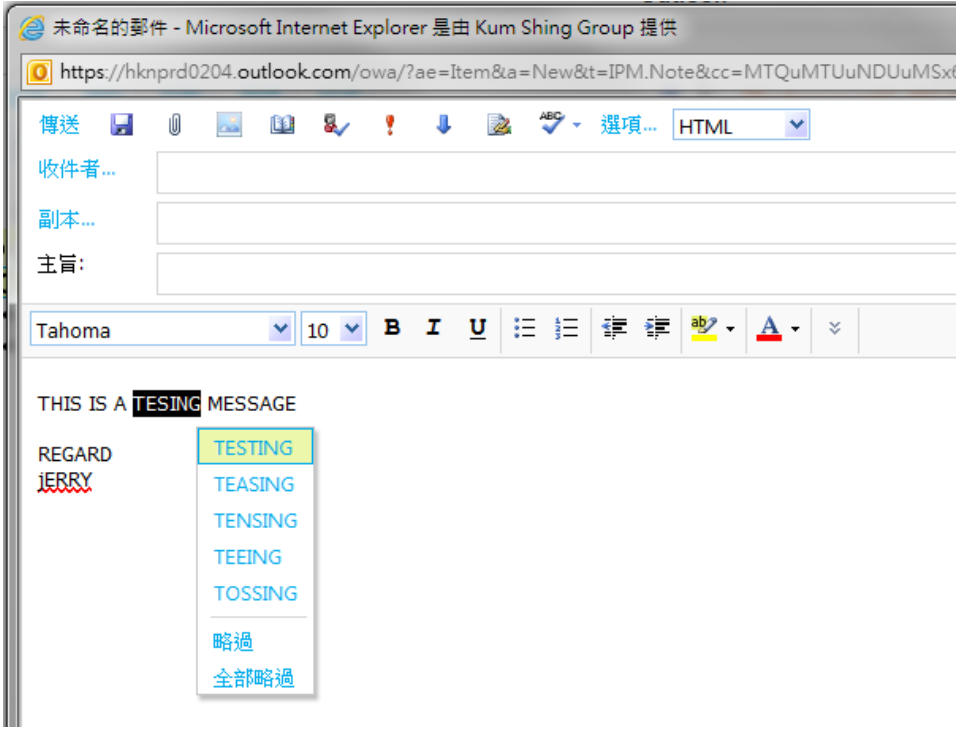